## **Customer Guide – User details & Notification Preferences**

From the [DVA Online homepage](https://dvaonline.nidirect.gov.uk/Customer) all customers will have the ability to apply for and manage a range of licence types – Taxi Operator, Taxi Vehicle, Bus Operator, Bus Vehicle and their Taxi Driver licence.

To manage your licences, you will need to complete a "Linking" process, which allows you to attach your licences to your DVA Online account. You will need to login to your nidirect account using the login details already created.

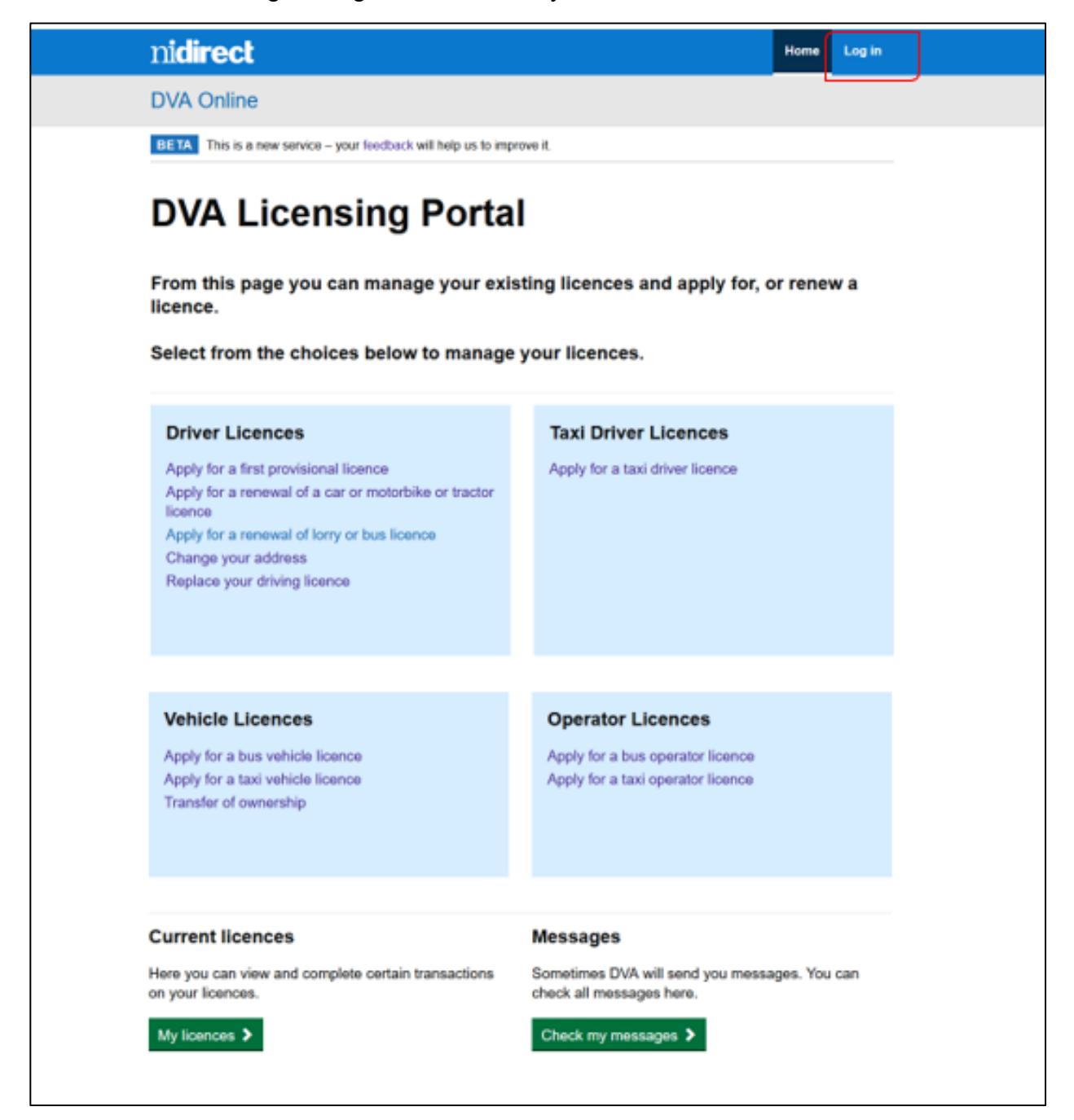

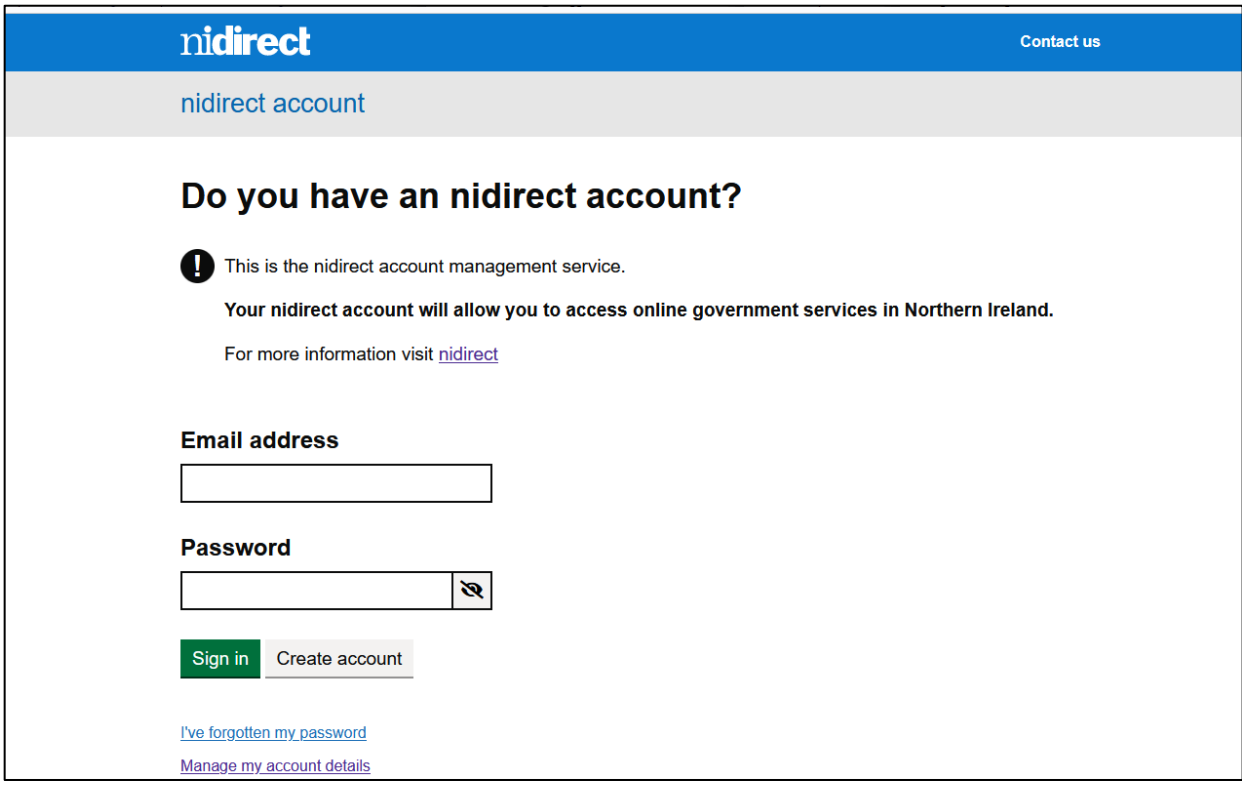

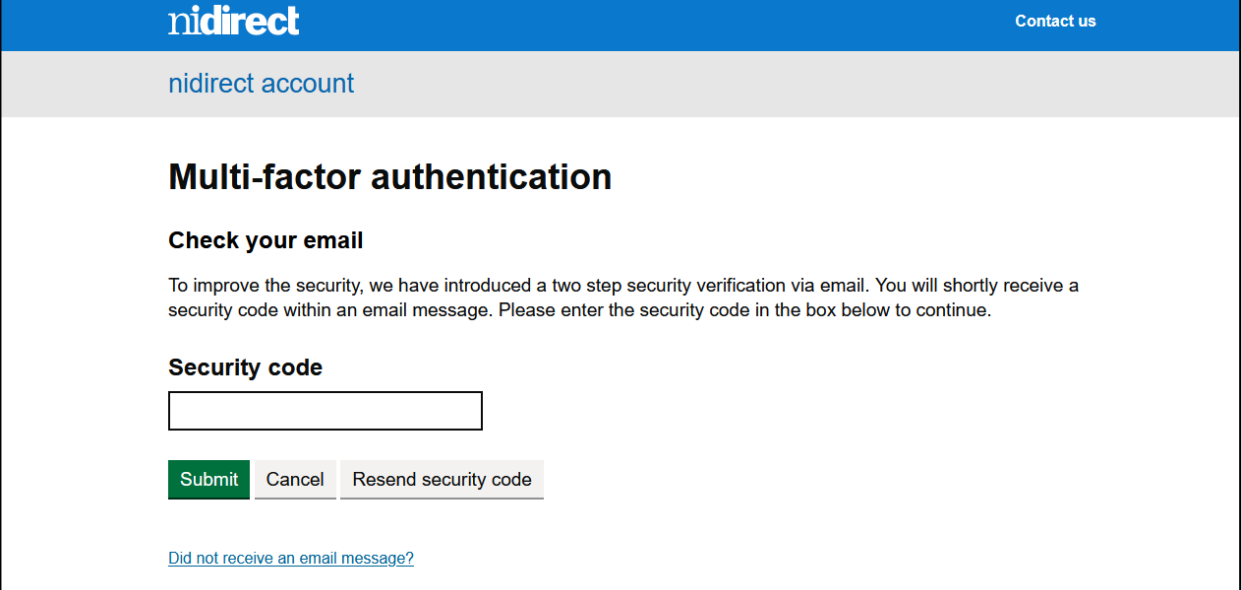

Once the login has been completed, the DVA Online home page will be displayed. (See below) The DVA Online home page will allow you to apply for all licence types, by selecting the related link:

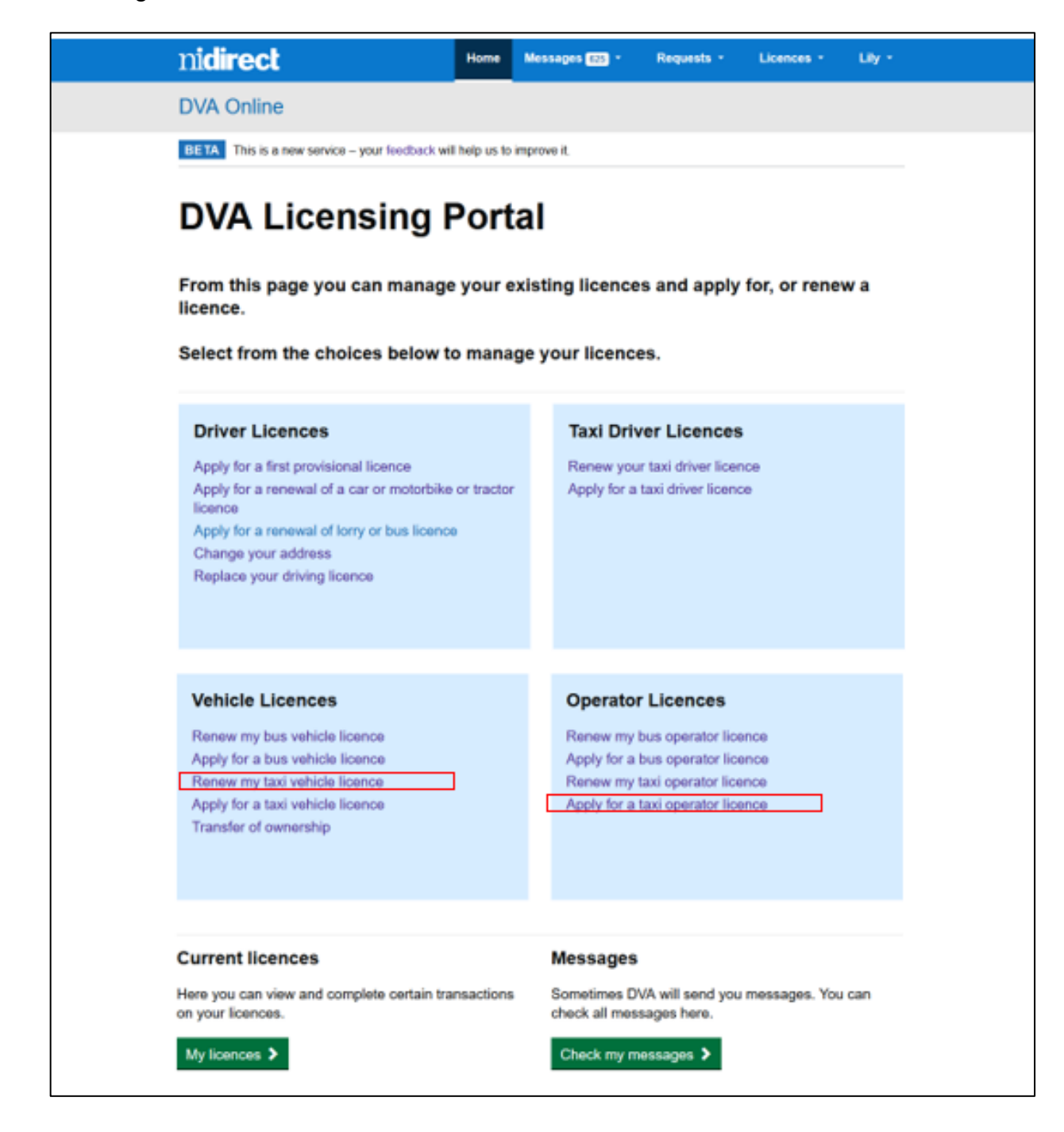

The system will then lead you through the application process.

For anyone who holds an existing licence which has been linked, there are a [number](https://www.infrastructure-ni.gov.uk/sites/default/files/publications/infrastructure/customer-guide-linking-licences.pdf) of [drop do](https://www.infrastructure-ni.gov.uk/sites/default/files/publications/infrastructure/customer-guide-linking-licences.pdf)wn menu options available on the blue nidirect banner.

Home Messages 625 \* nidirect Requests  $\star$  Licences  $\star$  Lily  $\star$ 

From these options you will be able to track all messages to and from DVA, view or manage your applications from requests, view or manage your licence(s) and view or manage your personal preferences from your user login menu.

## **'Logged in' user details**

When you log in to a DVA account, the "Logged in user details" changes to display the name of the individual user. (See example below – "Lily").

When the drop down menu is clicked a list of available options will be displayed.

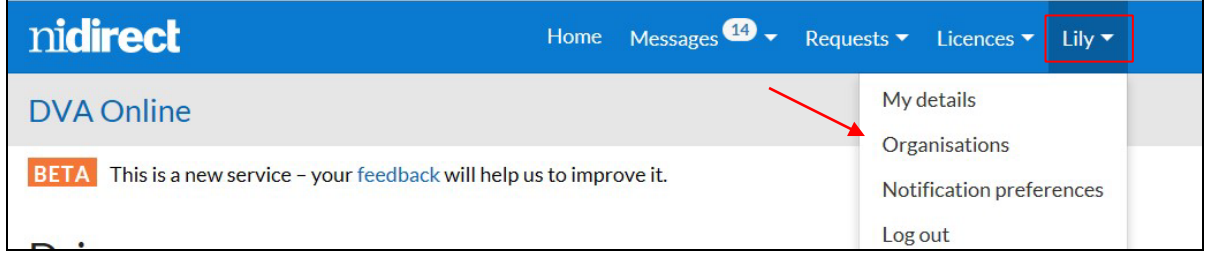

When you click on Organisations, it will display all organisation for which you have the permissions to act on behalf of and are linked to your DVA account.

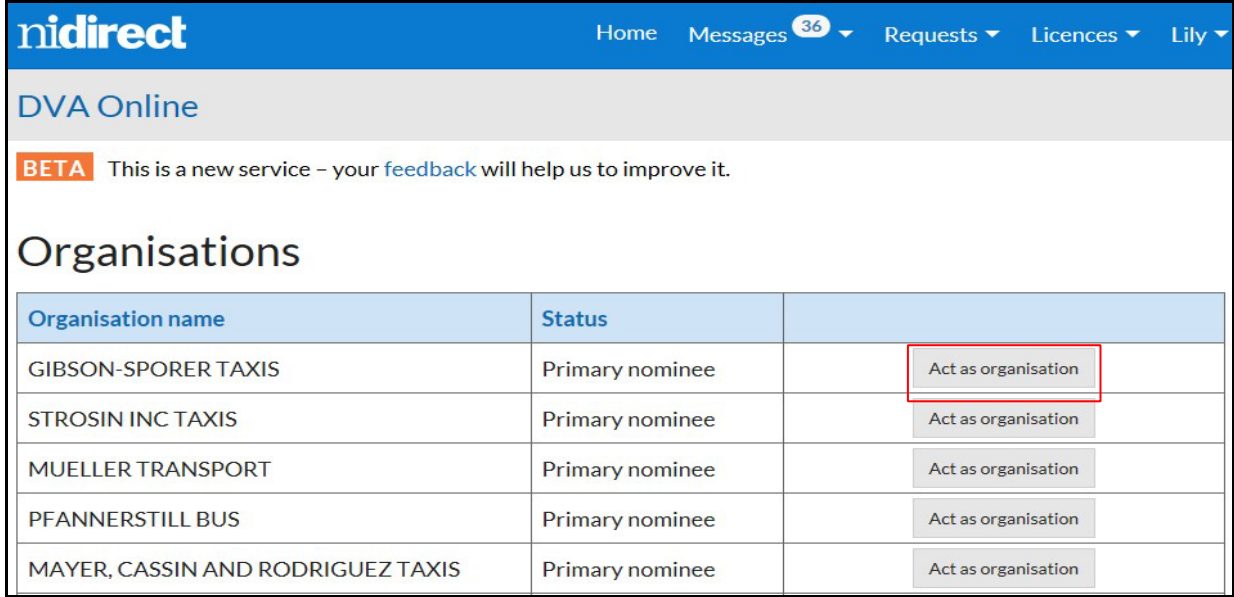

When you click on "Act as organisation" for the required organisation, a message will be displayed confirming the change and it will amend the "Logged in user details" to the organisation name, which will now be shown on the blue nidirect banner.

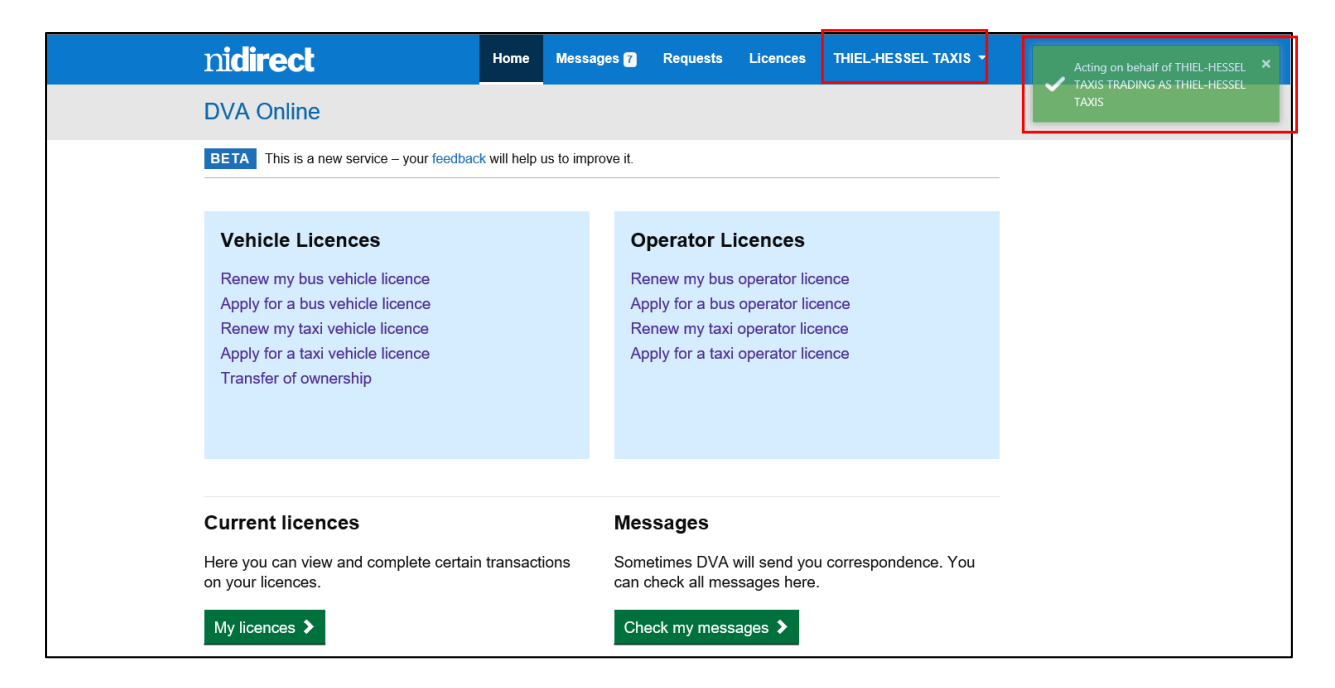

The instructions on how to nominate an individual to act on behalf of an organisation are available in [Customer Guide – Nomination process](https://www.infrastructure-ni.gov.uk/sites/default/files/publications/infrastructure/customer-guide-nomination-process.pdf) .

## **Notification preferences**

DVA will notify customers when a new message is available to be read in their DVA Online account. For current and new accounts the default preference is set to the customer e-mail address. This option can be changed to SMS notifications to your phone (text).

When you click on notification preferences the following screen is displayed.

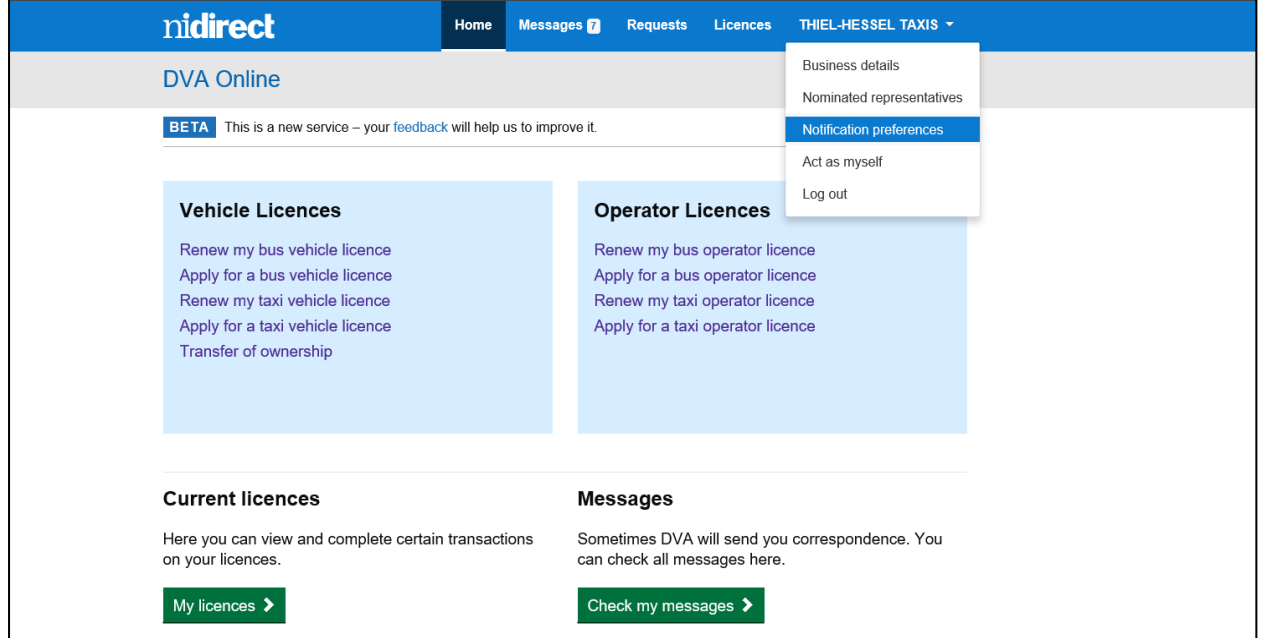

To change your preference to SMS (text) highlight the SMS preference, provide your contact mobile phone number, then select and click the "Save" button.

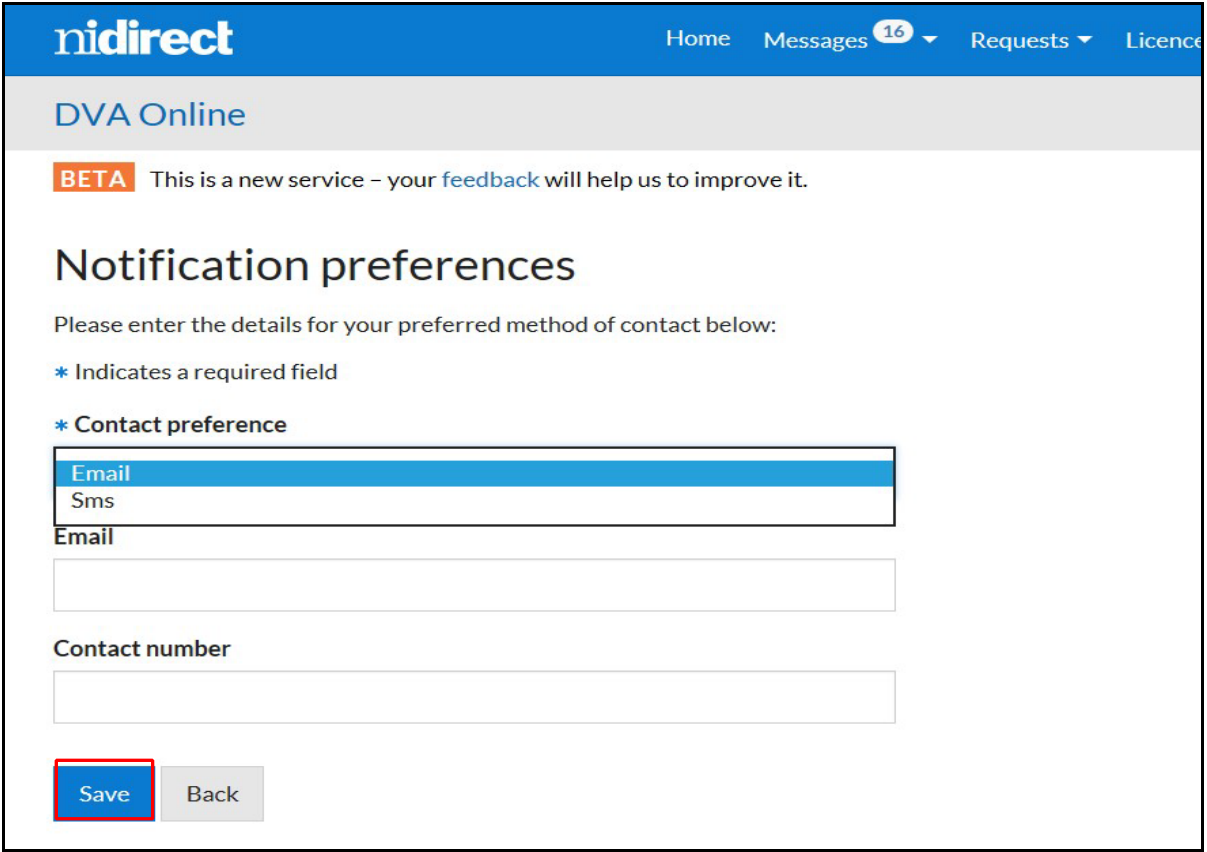

These preferences can be changed at any time.